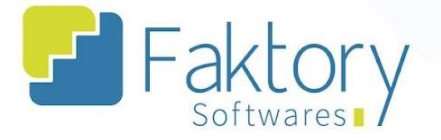

# **Manual do Usuário Faktory**

# **Integração de Pedido de Venda – CEM**

**Versão 2.0**

**Faktory ONE**

**09/2023**

#### **Endereço**

R. José Maria Barbosa, 31 - Sala 124 - CEP. 18047380 Jardim Portal da Colina - Sorocaba - SP

**Telefone** 

+55 (15) 3500-8520

E-mail

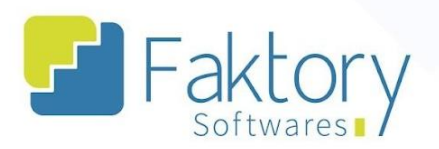

### **Sumário**

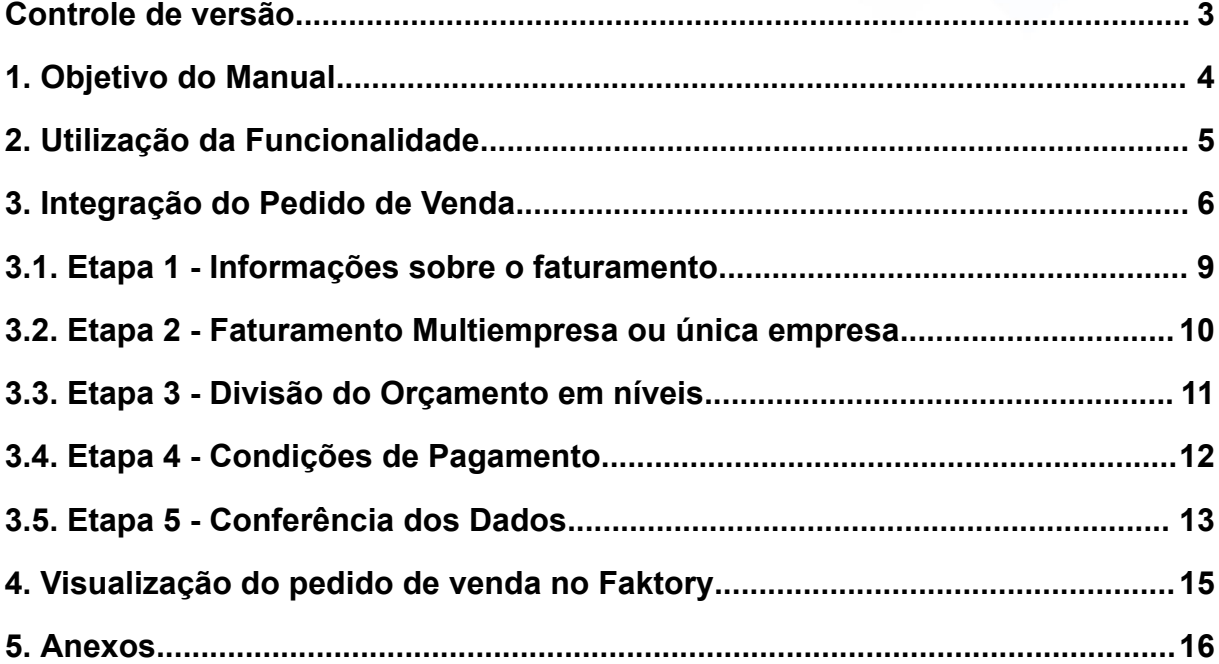

### **Endereço**

**Telefone** 

### E-mail +55 (15) 3500-8520

R. José Maria Barbosa, 31 - Sala 124 - CEP. 18047380<br>Jardim Portal da Colina - Sorocaba - SP

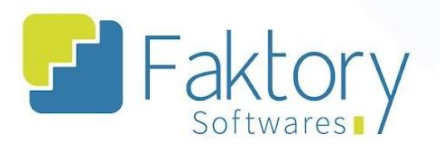

### <span id="page-2-0"></span>Controle de versão

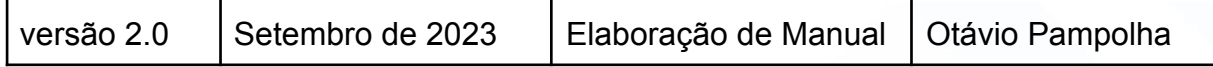

#### **Endereço**

**Telefone** 

+55 (15) 3500-8520

### E-mail

contato@faktory.com.br

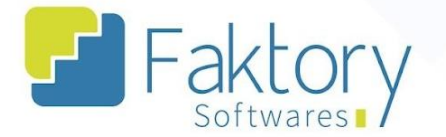

### <span id="page-3-0"></span>**1. Objetivo do Manual**

Este documento tem como objetivo orientar os usuários do sistema Faktory, na etapa de Integração de Pedido de Venda, a partir do software técnico CEM, onde será gerado um pedido de venda, a partir de um orçamento de uma obra criada. Na demonstração de exemplo, foram utilizados dados de um banco de treinamento para concretização do processo e o entendimento dos usuários do sistema.

Observação: Serão considerados para a realização do procedimento de Integração, que o cliente tenha previamente os dados da obra já cadastrados no software técnico, pois quaisquer alterações impactam diretamente na integração com o Faktory, visto que a finalidade da integração é reduzir as atividades de preenchimento manuais.

#### **Endereço**

**Telefone** 

### E-mail contato@faktory.com.br

R. José Maria Barbosa, 31 - Sala 124 - CEP. 18047380 Jardim Portal da Colina - Sorocaba - SP

+55 (15) 3500-8520

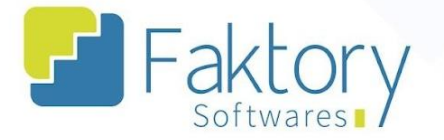

### <span id="page-4-0"></span>**2. Utilização da Funcionalidade**

Para a Integração de um orçamento aprovado pelo cliente no software CEM. Tal movimentação irá gerar um pedido de venda no Faktory, de acordo com as modalidades de fechamento da obra e formato de integração.

#### **Endereço**

**Telefone** 

+55 (15) 3500-8520

### E-mail

R. José Maria Barbosa, 31 - Sala 124 - CEP. 18047380 Jardim Portal da Colina - Sorocaba - SP

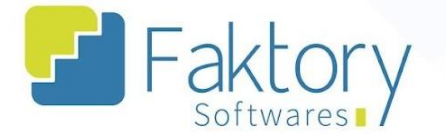

### <span id="page-5-0"></span>**3. Integração do Pedido de Venda**

Acessando o software técnico CEM, é possível visualizar na página inicial, todas as informações referentes a obra que foi criada pela equipe técnica. Para selecionar a obra criada desejada para a Integração , basta clicar em "Abrir", na parte superior da tela, e a obra será carregada.

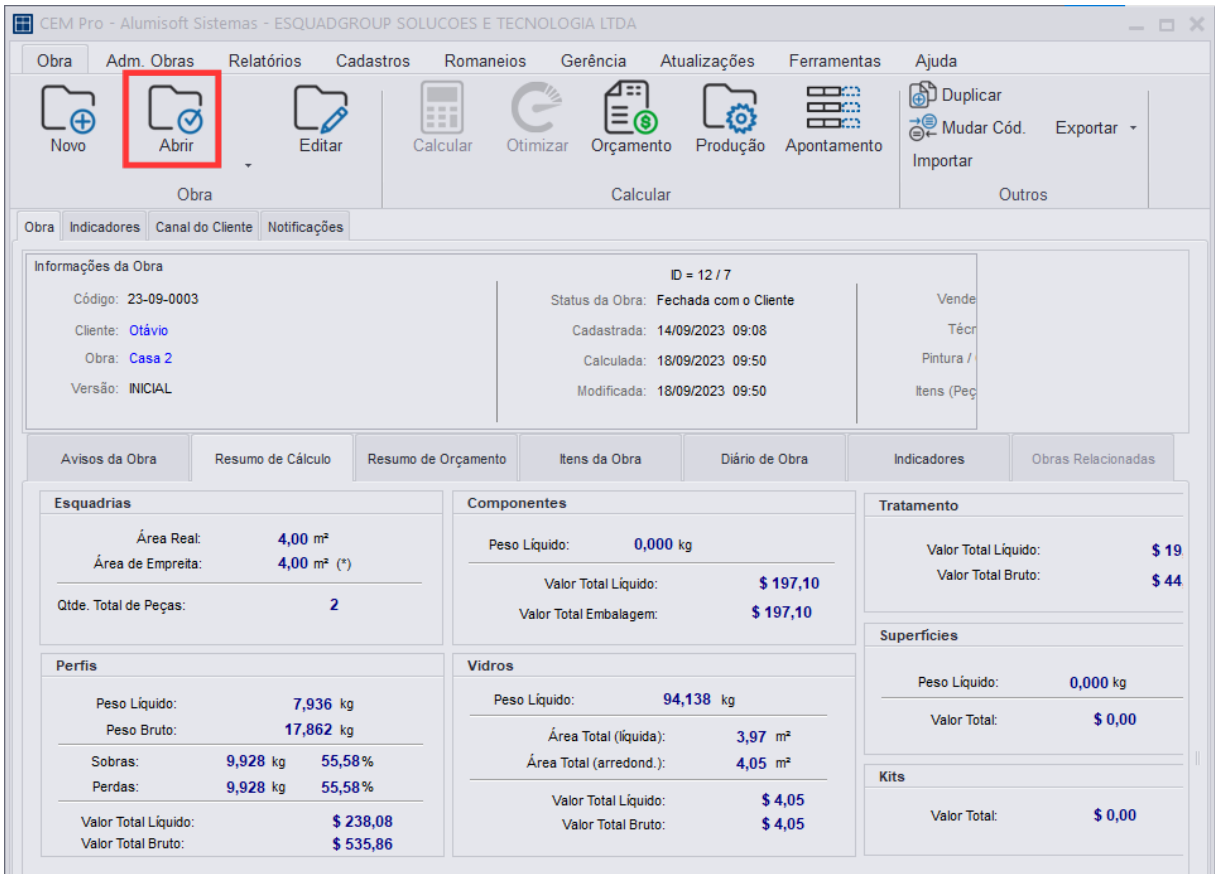

#### **Endereço**

R. José Maria Barbosa, 31 - Sala 124 - CEP. 18047380

Jardim Portal da Colina - Sorocaba - SP

**Telefone** 

### E-mail

+55 (15) 3500-8520

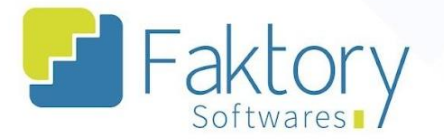

Para iniciar o processo de Integração, é necessário alterar o estado da obra de "orçamento" para "fechado com cliente". Com a obra já selecionada, clique no botão "orçamento", na parte superior da tela, que irá abrir uma nova janela para o início do procedimento.

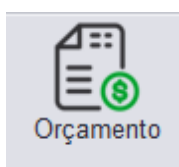

Orçamento  $\Box$   $\times$ Ferramentas Orçamento 份 僧 局  $\frac{4\pi}{\frac{3}{2}}$  $\bigcirc$  $\begin{picture}(420,40) \put(0,0){\vector(0,1){30}} \put(15,0){\vector(0,1){30}} \put(15,0){\vector(0,1){30}} \put(15,0){\vector(0,1){30}} \put(15,0){\vector(0,1){30}} \put(15,0){\vector(0,1){30}} \put(15,0){\vector(0,1){30}} \put(15,0){\vector(0,1){30}} \put(15,0){\vector(0,1){30}} \put(15,0){\vector(0,1){30}} \put(15,0){\vector(0,1){30}} \put(15,0){\vector($ E®  $\mathbb{S}$ G L۳ Propostas Proposta Inf. Obra Calculadora Painel Regras Ajustar Arredondar Desfazer Sair Opcões \$ Original Contrato Relatórios Sair Valorização Detalhes do Item Código: 23-09-0003 Cliente: Otávio b Status: Fechada com o Cliente Obra: Casa 2 防 Tipo Qtde, Peças  $\mathbf{L}$  $-<sup>H</sup>$ Custo Esqd. Custo Vidro Custo Unit. **国** J1  $\overline{1}$ 1000 1000 95.46  $102$ 96.48 Ů  $\overline{\mathbf{H}}$  J<sub>2</sub>  $3.03$ 227.66  $\overline{1}$ 3000 1000 224.63 ſ. 而 Descrição do Item 看 JANELA DE CORRER - 2 FOLHAS - TEMPERADO 亘 嵐 Informações de Valorização 320,09 2 itens 2 peças Preco Esquadria R\$ 281.55 B Preço Vidro: R\$ 3,01  $\rightarrow M + A$  $\overline{a}$ b **Et litens Density of Serviços Extras D** Observações Gerais **D** Histórico R\$ 284.56 Preço Unitário:  $\cup$ do Orçamen do Cálculo de Orçamento (CUSTOS) Iculo de Orçamento (VENDA) Composição do Orçamento 公 Esquadrias: \$320.09 Esquadrias: \$944.07 Itens calculados:  $\overline{2}$ IPI:  $$0,00$  (esquadrias) IPI:  $$0,00$  (esq inseridos manualmente:  $\ddot{\mathbf{0}}$  $\bullet$ Vidros: \$4.05 Vidros: \$ 11.95 Serviços/itens extras:  $\overline{\mathbf{0}}$  $$324,14$ Total: Total de itens (geral) do Orçam  $\overline{2}$ Extras:  $$0.00$  $$956,02$ Total:

Na janela de Orçamento, são mostrados todos os valores e informações da obra.

#### **Endereço**

R. José Maria Barbosa, 31 - Sala 124 - CEP. 18047380 Jardim Portal da Colina - Sorocaba - SP

**Telefone** 

+55 (15) 3500-8520

#### E-mail

contato@faktory.com.br

**& Faktory.com.br** 

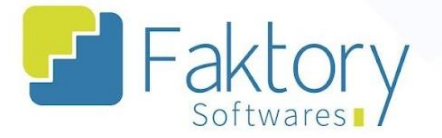

Com os ajustes de orçamento previamente revisados e finalizados, clique em "ferramentas", no canto superior esquerdo da tela. Nesta tela, clique em "fechado com o cliente" para alterar o estado da obra e iniciar a Integração.

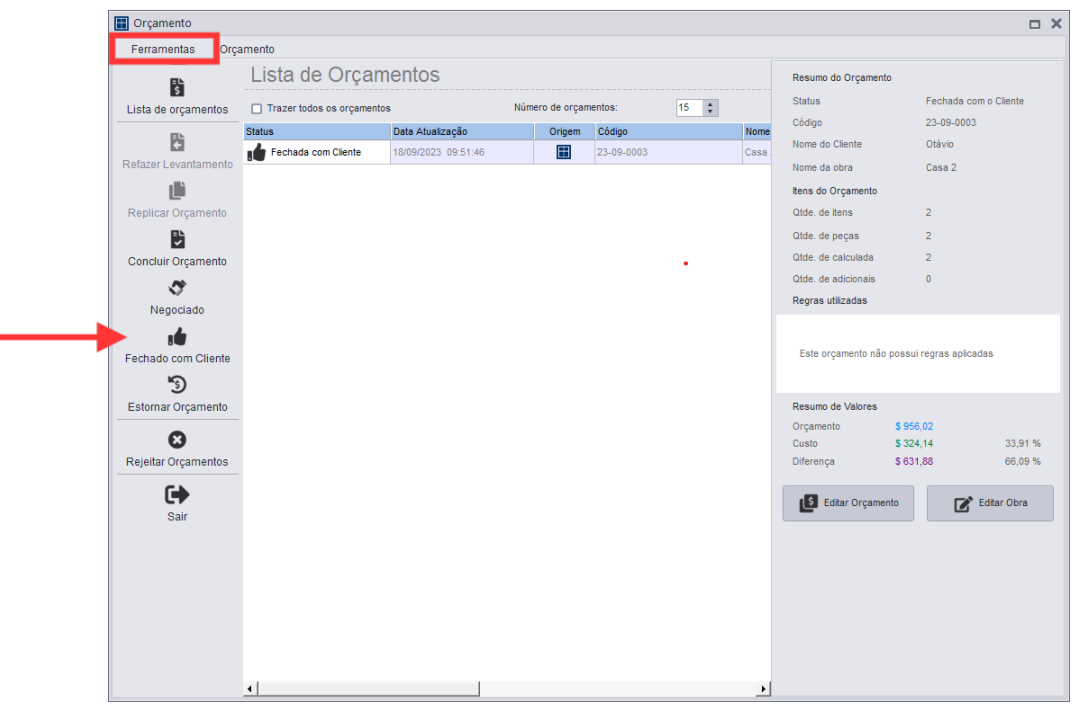

Após o processo inicial de selecionar a obra, ajustar os valores de orçamento e alterar o estado para fechado com o cliente, é iniciado o processo de Integração do pedido de venda para o Faktory em etapas. É válido ressaltar que os ajustes feitos no procedimento de fechamento da obra impactam diretamente em como o pedido de venda será exportado.

**Endereço** 

Jardim Portal da Colina - Sorocaba - SP

**Telefone** R. José Maria Barbosa, 31 - Sala 124 - CEP. 18047380 +55 (15) 3500-8520

E-mail contato@faktory.com.br

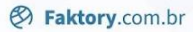

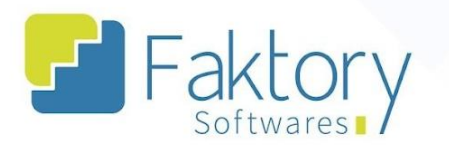

### **3.1. Etapa 1 - Informações sobre o faturamento**

<span id="page-8-0"></span>Na Etapa 1, são preenchidas as informações de contato, datas e observações referentes à obra.

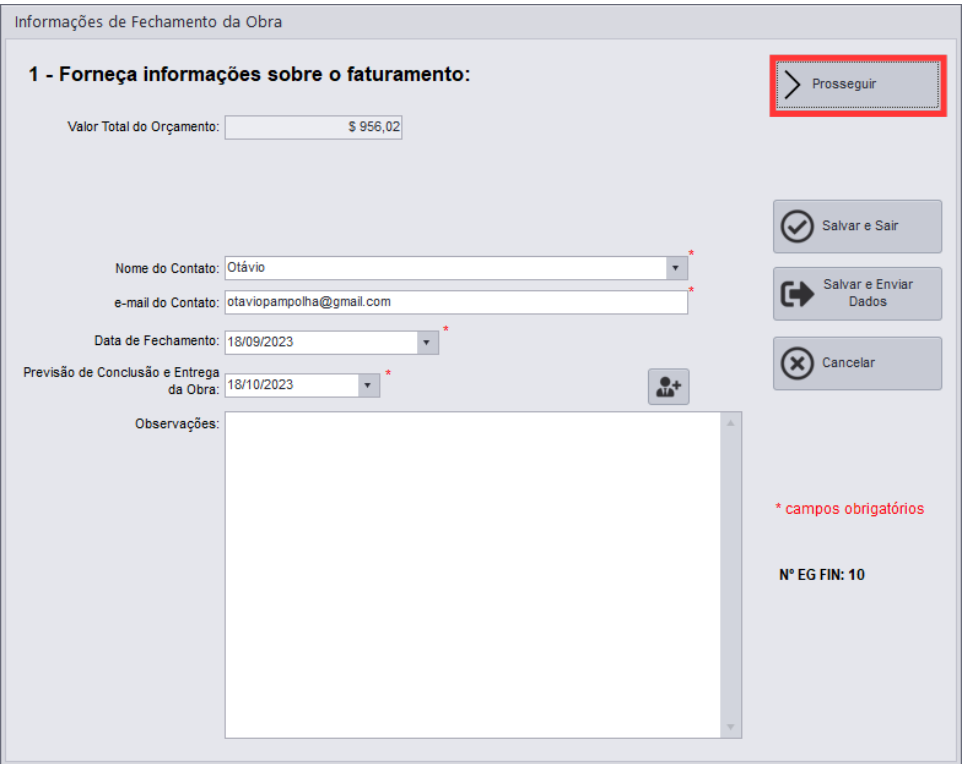

#### **Endereço**

**Telefone** 

+55 (15) 3500-8520

### E-mail

contato@faktory.com.br

![](_page_9_Picture_0.jpeg)

![](_page_9_Picture_1.jpeg)

### **3.2. Etapa 2 - Faturamento Multiempresa ou única empresa**

<span id="page-9-0"></span>Na Etapa 2, deve ser informado qual a modalidade de faturamento será realizada, podendo ser por uma única empresa, ou multiempresa. Caso seja selecionado "multiempresa", na etapa 3 deverão ser informados as empresas nas divisões dos níveis.

![](_page_9_Picture_4.jpeg)

#### **Endereço**

**Telefone** 

+55 (15) 3500-8520

### E-mail

contato@faktory.com.br

![](_page_10_Picture_0.jpeg)

![](_page_10_Picture_1.jpeg)

### **3.3. Etapa 3 - Divisão do Orçamento em níveis**

<span id="page-10-0"></span>Na Etapa 3, será definido se o orçamento será dividido em níveis. Caso a opção seja "sim", é necessário informar quais os níveis de divisão do faturamento, e como será definido, sendo por valor ou por materiais, ajustando também o percentual das respectivas divisões.

![](_page_10_Picture_137.jpeg)

#### **Endereço**

**Telefone** 

+55 (15) 3500-8520

### E-mail

contato@faktory.com.br

![](_page_11_Picture_0.jpeg)

![](_page_11_Picture_1.jpeg)

### 3.4. Etapa 4 - Condições de Pagamento

<span id="page-11-0"></span>Na Etapa 4, as condições de pagamento são detalhadas, nas quais o usuário irá estabelecer a quantidade de dias para o pagamento, data, valores e seus respectivos percentuais.

![](_page_11_Picture_35.jpeg)

#### **Endereço**

#### **Telefone**

### E-mail

R. José Maria Barbosa, 31 - Sala 124 - CEP. 18047380 Jardim Portal da Colina - Sorocaba - SP

+55 (15) 3500-8520

![](_page_12_Picture_1.jpeg)

### **3.5. Etapa 5 - Conferência dos Dados**

<span id="page-12-0"></span>Na Etapa 5, é possível visualizar todos os ajustes feitos durante as etapas de Integração até o momento. Se houver necessidade de alteração dos ajustes realizados, é possível voltar às etapas anteriores e refazê-las, através do botão "voltar". Outro cenário é o de cancelamento da Integração, nesta situação basta clicar em "cancelar".

![](_page_12_Picture_4.jpeg)

#### **Endereço**

**Telefone** 

+55 (15) 3500-8520

contato@faktory.com.br

E-mail

![](_page_13_Picture_0.jpeg)

Por fim, com as informações corretas e a conclusão de conferência dos dados, é necessário enviar tudo o que foi ajustado é definido para o Faktory. Para isso, clique em "Salvar e Enviar Dados", na parte central direita da tela, para exportar.

![](_page_13_Picture_3.jpeg)

Será exibida uma tela de progressão do processo de Integração e posteriormente uma janela com uma mensagem de conclusão do procedimento. Em cenários que houverem determinadas condições de erro no software, será exibida uma tela de erro e as etapas deverão ser feitas novamente com a respectiva correção.

#### **Endereço**

**Telefone** 

## E-mail

R. José Maria Barbosa, 31 - Sala 124 - CEP. 18047380 Jardim Portal da Colina - Sorocaba - SP

+55 (15) 3500-8520

![](_page_14_Picture_0.jpeg)

![](_page_14_Picture_1.jpeg)

### <span id="page-14-0"></span>**4. Visualização do pedido de venda no Faktory**

Com a Integração finalizada, basta iniciar o Faktory e visualizar o pedido de venda no módulo de vendas.

![](_page_14_Figure_4.jpeg)

Além disso, na aba "ferramentas" em "log de integração", também é possível visualizar todos os dados exportados para o Faktory.

![](_page_14_Picture_174.jpeg)

**Endereço** 

**Telefone** 

+55 (15) 3500-8520

E-mail

R. José Maria Barbosa, 31 - Sala 124 - CEP. 18047380 Jardim Portal da Colina - Sorocaba - SP

![](_page_15_Picture_0.jpeg)

### <span id="page-15-0"></span>5. Anexos

Link do vídeo

#### **Endereço**

+55 (15) 3500-8520

### **Telefone**

E-mail

R. José Maria Barbosa, 31 - Sala 124 - CEP. 18047380<br>Jardim Portal da Colina - Sorocaba - SP